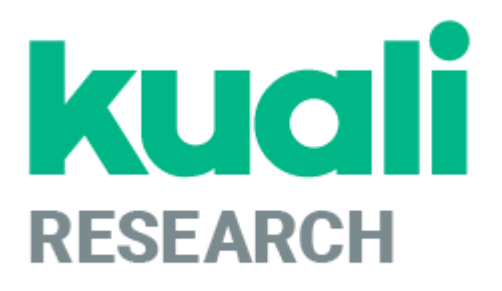

# **Kuali Research: Approver Guide**

**Kuali Research Help Contact: [kr-help@umd.edu](mailto:kr-help@umd.edu) Last updated: 04/05/19**

#### **Locating a Routed Proposal**

As an Approver, you may open the proposals you need to approve in two ways. You may reference the email notification you receive or you can use your Action List in Kuali Research.

#### **Method #1 - Open Proposal by Email Notification**

**For proposals created on or after June 21, 2018**, you will receive an email from "**kr-actionlist@umd.edu"** with a subject of Kuali Research Action - Proposal - APPROVE - PI: [PI NAME] - Due Date: [DUE DATE] - Lead Unit: **[LEAD UNIT #] - Sponsor: [SPONSOR NAME] - Title: [TITLE]**

In the email, click on the Document link in blue.

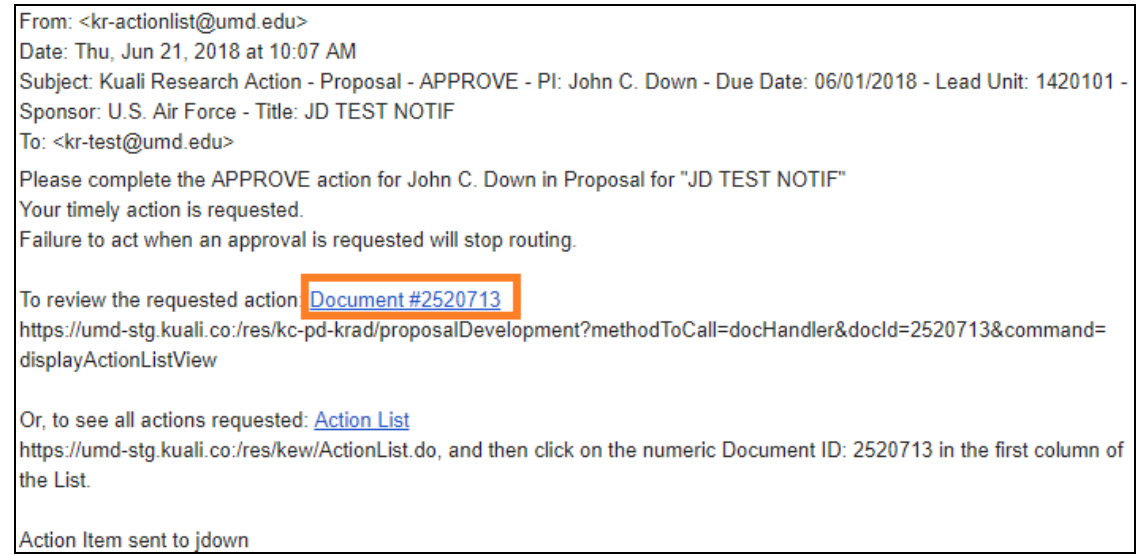

This link will open the proposal on the Summary/Submit Section of the proposal.

**For proposals created before June 21, 2018**, you will receive an email from "**kr-actionlist@umd.edu"** with a subject of **Action List Reminder.**

In the email, copy and paste to the link under [To respond to this eDoc] to a web browser.

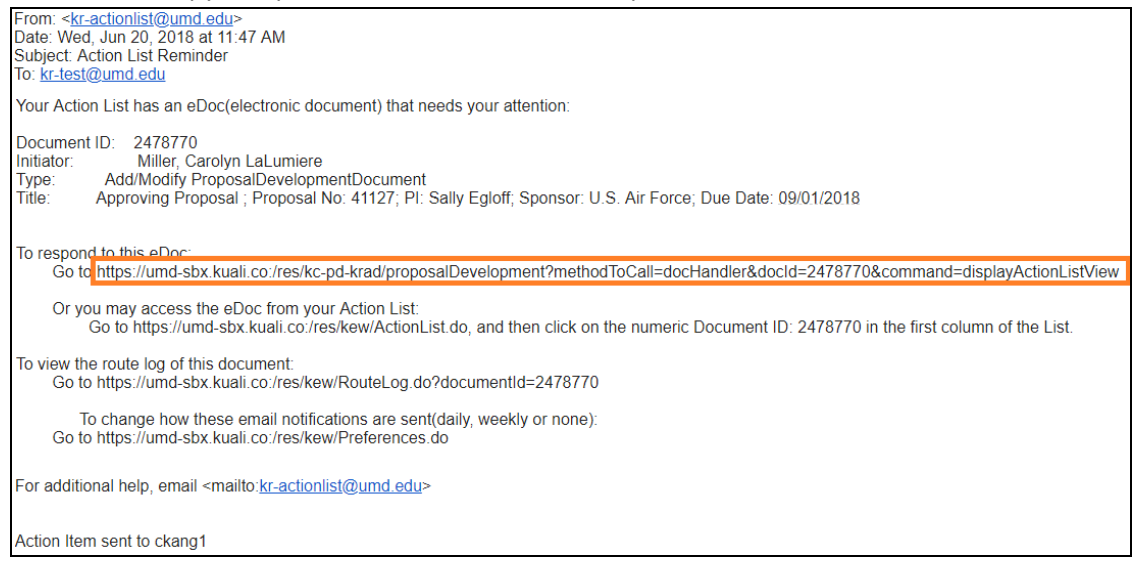

This link will open the proposal on the Summary/Submit Section of the proposal.

#### **Method #2 - Open Proposal from Action List**

Click [Action List] on the top Menu

Document

Proposal Only; Due Date: 11/04/2017

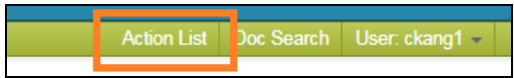

#### **Primary Approver or Secondary Approver**

If you are the Primary Approver or a Secondary Approver, you will see proposals in your action list for you to approve. These proposal will have a Route Status of "ENROUTE" and Action Requested of "APPROVE". To approve the proposal, click on the **ID** link, and the proposal will be opened on the Summary/Submit page. You may optionally click the "show" button to view a limited summary of the proposal.

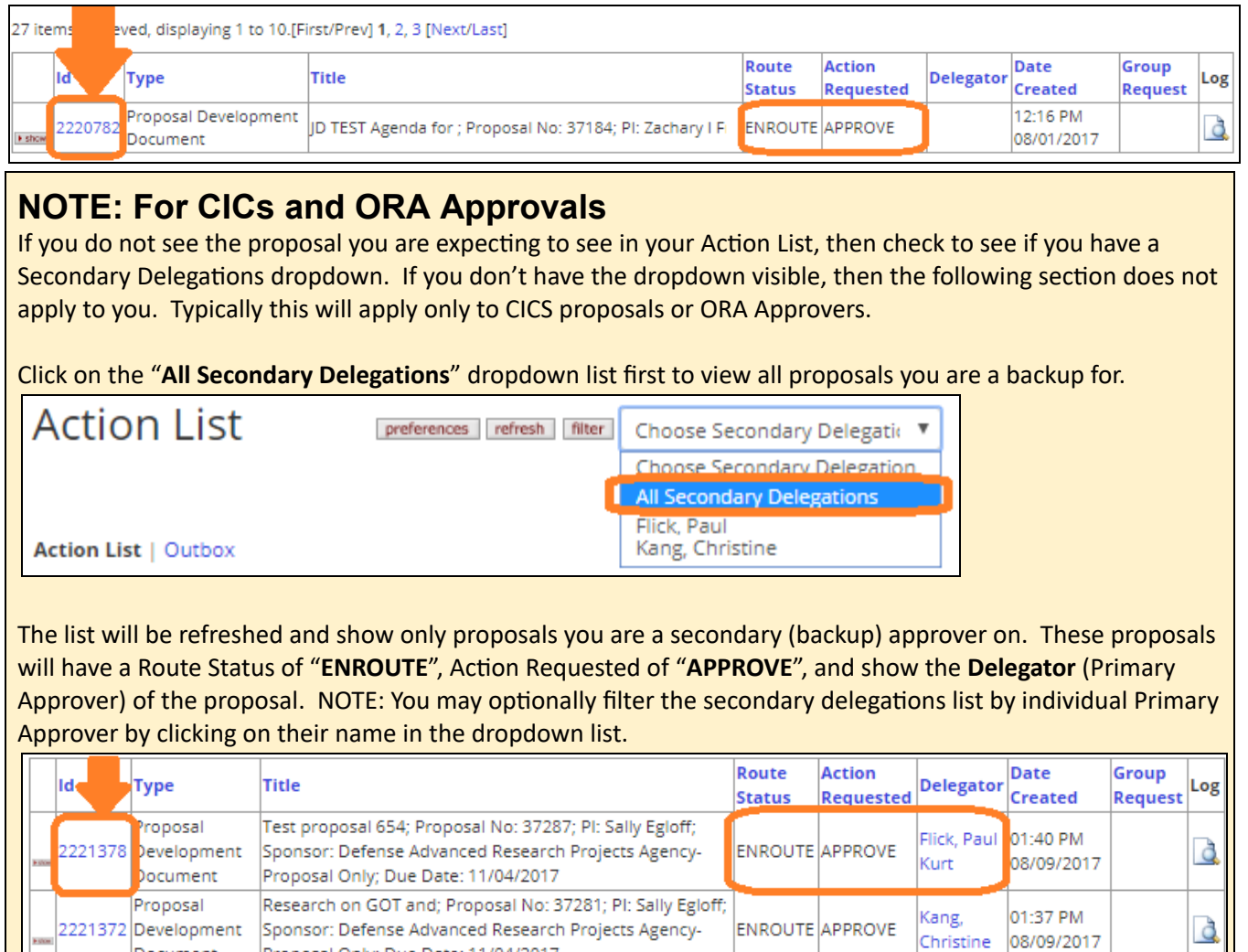

#### **Reviewing the Proposal**

Once you've opened the proposal, the Summary/Submit Section allows you to easily view most details of the proposal all within the same section.

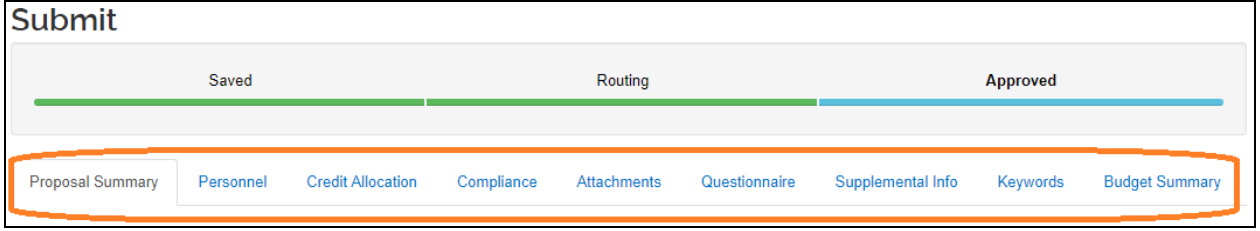

**Proposal Summary Tab:** Basic proposal details (Title, PI, Lead Unit, Prop #, Dates, Sub?, Sponsor, Deadline) **Personnel Tab:** All personnel listed on the project and the their certification answers

**Credit Allocation Tab: DRIF/Credit Split allocation** 

**Compliance Tab:** All Special Review items that apply to this proposal

Attachments Tab: All Proposal, Personnel, and Internal attachments are available to be viewed **Questionnaires Tab:** All questionnaire questions and answers

**Supplemental Info Tab:** Info such as Admin Costs, IDC Rate, Type, & Reason, Sponsor & Budget Contacts. **Keywords Tab:** UMD does not use

**Budget Summary Tab:** Displays budget details by period and totals, personnel and non-personnel costs.

#### **Approving the Proposal**

Once you're ready to approve the proposal, click the [Approve] button at the bottom of the Summary/Submit page.

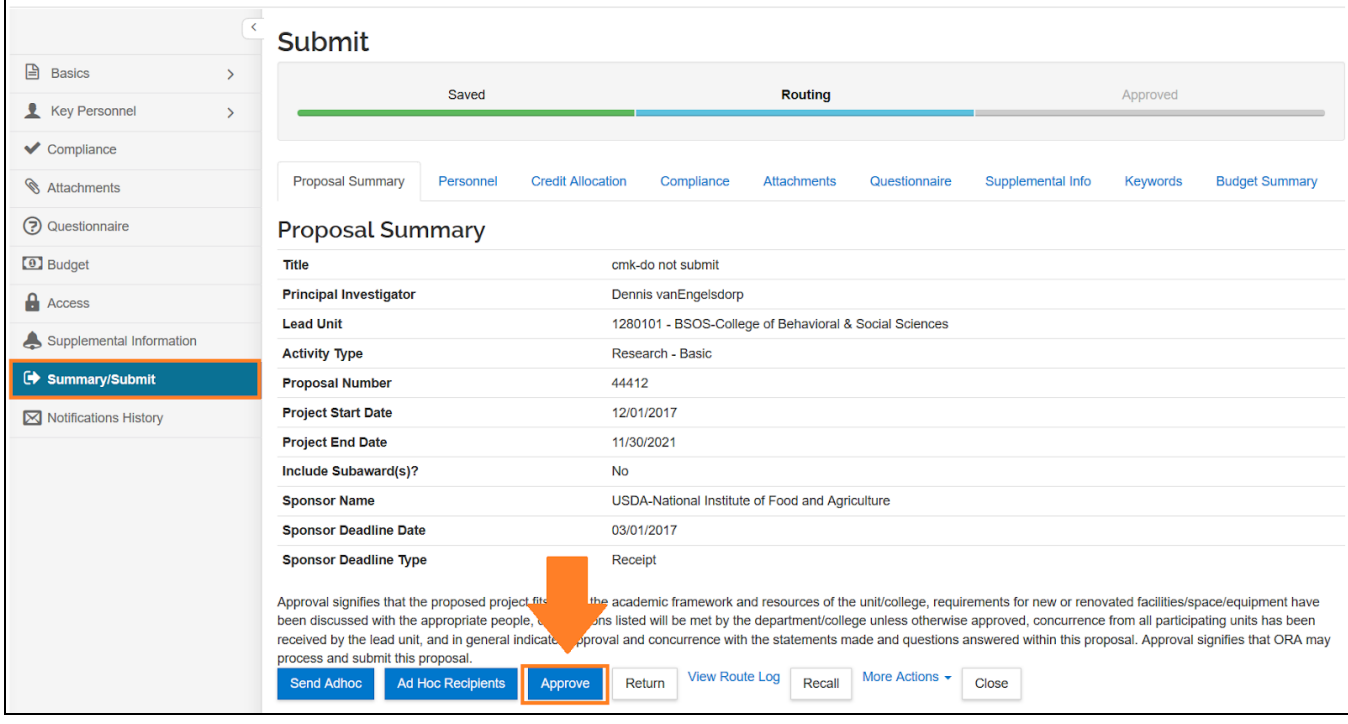

### **Approving at more than one stop**

If you are an approver at more than one stop, you will need to either search for the proposal again under Unit > Proposal Development or return to the Action List and click on the action list item again. Note: if you are the Primary or Secondary Approver, you may need to adjust the drop down list to see the Doc ID in the list.

#### **Proposal Return**

If you spot any problems and would like to "Return" the proposal back to the Aggregator for correction, you may click on the [Return] button. This will take the proposal out of the routing process to be corrected and will need to be resubmitted by the aggregator to repeat the approval routing process. You may alternatively contact the aggregator outside of Kuali Research directly if you wish to report an issue.

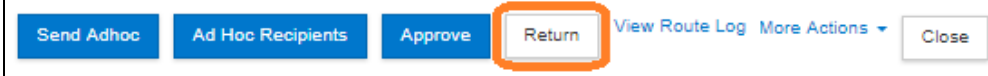

Click [Return] at the bottom of the page

You must enter a Return Reason, which will be shown as an annotation on the route log.

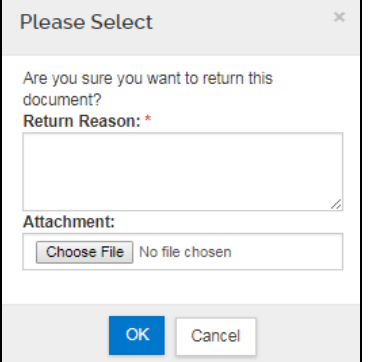

### **Viewing the Approval Status**

If you wish to see who has approved a proposal or review where the proposal is in the routing process, you may click on the Summary/Submit section of the proposal and then click on the [View Route Log] button at the bottom.

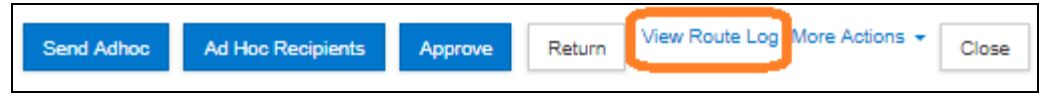

Once the Route log is open, view the **Pending Action Requests** panel. This panel shows each approval stop that the proposal must fulfill, in order from top to bottom, before being submitted to the sponsor. Any actions already taken in the approval process will be shown in the **Actions Taken** panel.

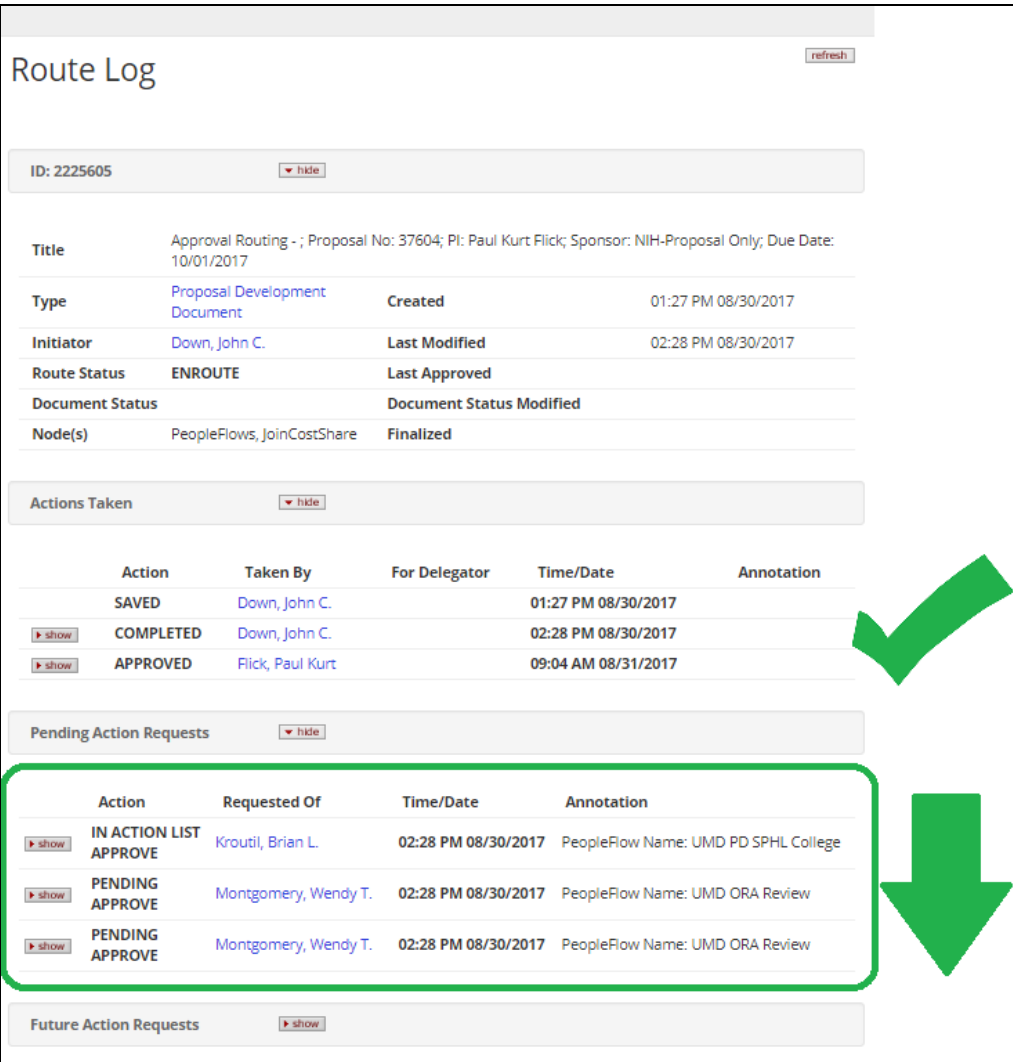

NOTE: The route log is made up of 4 different panels.

- **ID:** General Information on the Proposal
- **Actions Taken:** Shows what actions have already taken place in the approval process
- **Pending Action Requests:** Shows remaining actions left in the approval process
- **Future Action Requests:** If currently in the approval process this will be blank. This shows what actions will take place prior to routing.

## **KR Notification Emails**

KR Notification Emails all come from **[kr-actionlist@umd.edu](mailto:kr-actionlist@umd.edu)** 

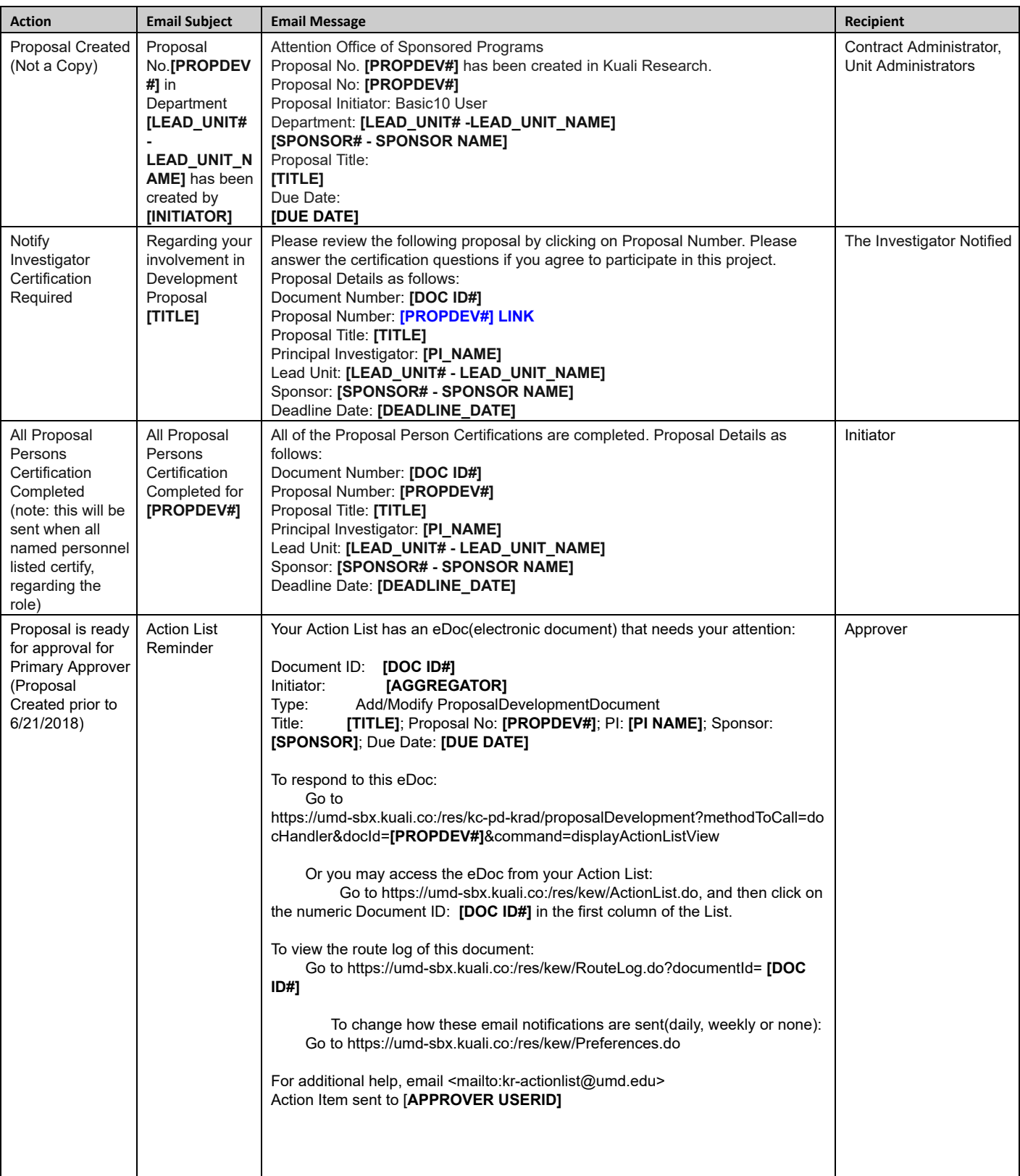

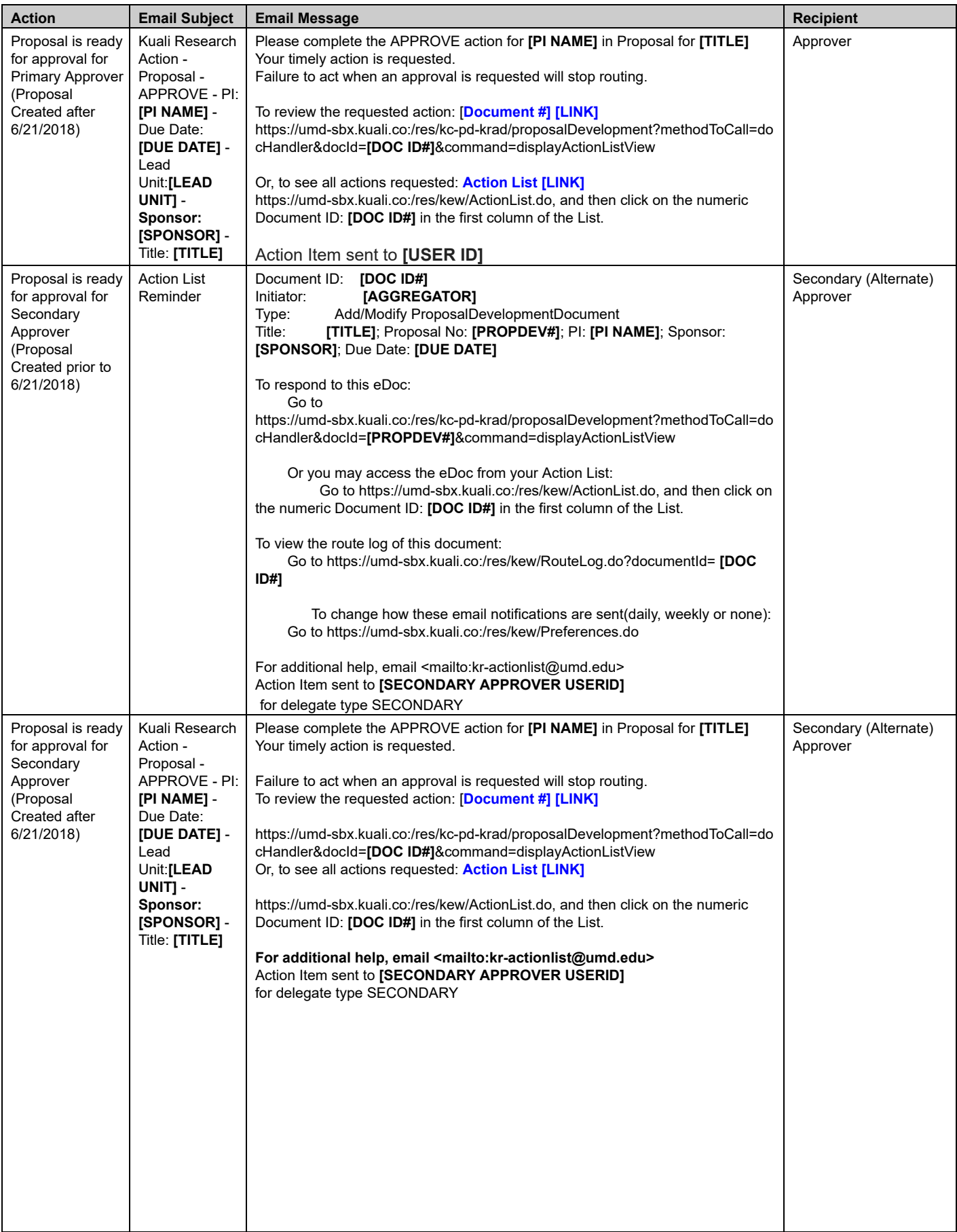

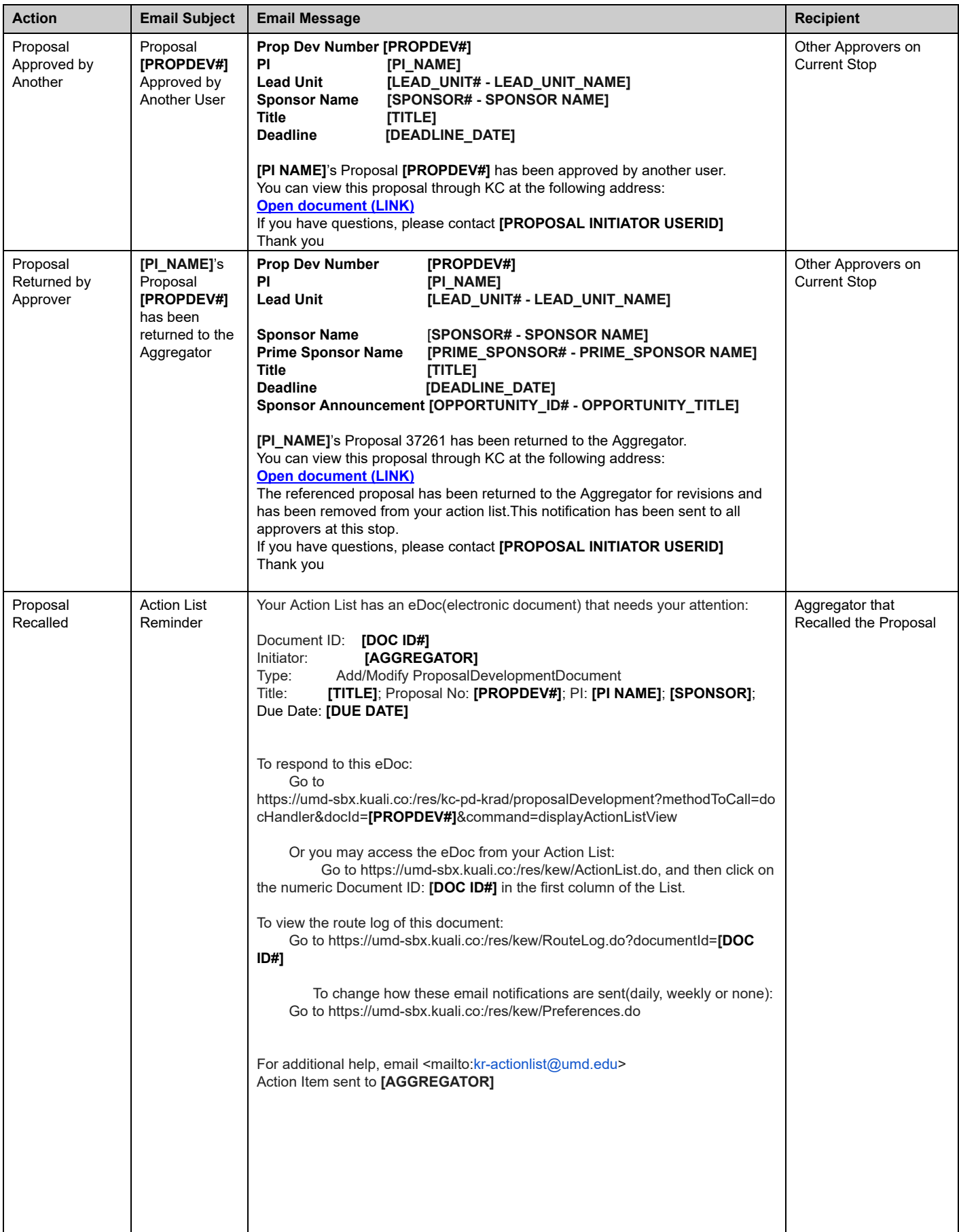

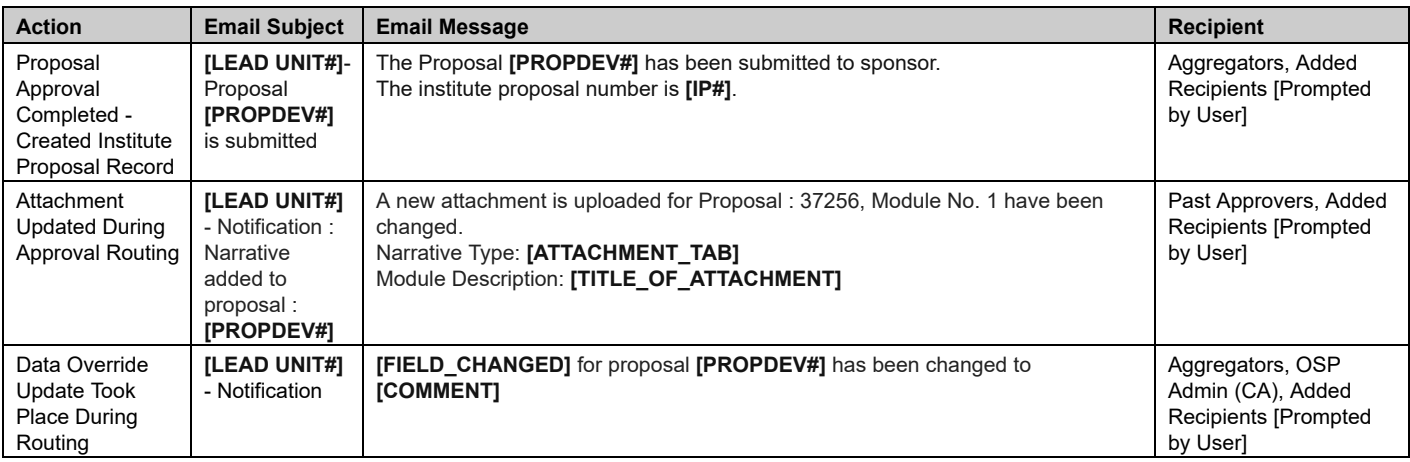

## **Still have questions?**

We're here to help! Email Kuali Research Help: **[kr-help@umd.edu](mailto:kr-help@umd.edu)**